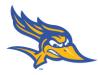

Closure – when your study is complete, use this submission to close the study. Cayuse IRB will automatically remind you of upcoming expirations.

Making a New Closure Submission:

1. If you need to submit a request to close out your study, login to Cayuse IRB using your CSUB username and password (<u>https://csub.cayuse424.com</u>) and select your study under *My Studies*.

| ۴ | My Role: Researcher 👻                                                  |                             |                       | + New Study              |
|---|------------------------------------------------------------------------|-----------------------------|-----------------------|--------------------------|
|   | 0<br>In-Draft                                                          | Awaiting Approval           | e-Review              | <b>1</b><br>Under Review |
| 1 | My Studies                                                             | My Tasks                    | Submissions by Type   |                          |
|   | TR-15-16-19     Study Title Goes Here       TR-15-16-17     April test | TR-15-16-16 View Submission | Initial<br>Withdrawal | 3                        |
| * | TR-15-44-16 try again                                                  |                             | Modification          | 0                        |
| ? |                                                                        |                             | Renewal               | 0                        |
|   |                                                                        |                             | Incident              | 0                        |
|   |                                                                        |                             | Closure               | 0                        |
|   |                                                                        |                             | Legacy                | 0                        |
|   | View All                                                               | View All                    |                       |                          |
|   |                                                                        |                             |                       |                          |

2. Select *New Submission* and choose the appropriate application for your circumstance.

| IRB | =                            |                                | Study Details                                                           |                            |             | 🜲 🔺 Leah Vargas          |
|-----|------------------------------|--------------------------------|-------------------------------------------------------------------------|----------------------------|-------------|--------------------------|
| *   | Studies / Study Details      |                                |                                                                         |                            |             | + New Submission         |
| •   |                              | Study Details                  |                                                                         | Submissions                |             | Renewal                  |
|     | Approved                     |                                |                                                                         |                            |             | Modification<br>Incident |
| *   | TR-15-16-17 April test       |                                |                                                                         |                            | $\setminus$ | Closure                  |
| Ë   | 🔀 PDF 🗇 Delete               |                                |                                                                         |                            |             |                          |
| •   | Approval Date:<br>04-14-2016 | Expiration Date:<br>04-30-2016 | <b>Organization:</b><br>Office of Research Affairs, Physical<br>Therapy | Active Submissions:<br>N/A |             |                          |
| ۰   | 04-14-2016                   | 04-30-2016                     |                                                                         | N/A                        |             |                          |

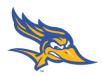

3. Just like the initial submission, your new submission will have a list of Required Tasks for you to complete before you can submit.

| ils<br>Await                |                                                                  |                                                                      |                                                                                                    |
|-----------------------------|------------------------------------------------------------------|----------------------------------------------------------------------|----------------------------------------------------------------------------------------------------|
| Await                       |                                                                  |                                                                      |                                                                                                    |
| 2 Submis                    | <b>ing Approvals</b><br>ssion is awaiting certification or<br>al | 3 Pre-Review<br>Submission is being prepared for review              | 4 Under-Review<br>Submission is with reviewers                                                           |
|                             |                                                                  |                                                                      |                                                                                                    |
|                             |                                                                  |                                                                      |                                                                                                    |
| elete                       |                                                                  |                                                                      |                                                                                                    |
| Current Analyst:            | Decision:                                                        | Required Tasks:                                                      | $\mathbf{i}$                                                                                             |
| <b>Review Board:</b><br>N/A | Meeting Date:<br>N/A                                             | <u>Complete Submission</u>                                           |                                                                                                    |
|                             | N/A<br><b>Review Board:</b>                                      | Current Analyst: Decision:<br>N/A N/A<br>Review Board: Meeting Date: | Current Analyst: Decision: Required Tasks:   N/A N/A • Complete Submission   Review Board: Meeting Date: |

4. Enter the required information and select COMPLETE SUBMISSION >

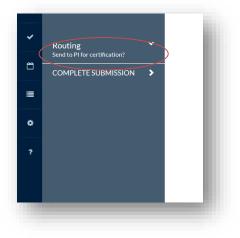

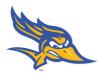

5. You will need to confirm the submission and will be brought back to your Submission Details. Click Certify to "sign" the submission and send it to the IRB.

|                |                 |                                                              | Submissi      | on Det | ails                          |                               |   |                            | 4                 | Diane Directo |
|----------------|-----------------|--------------------------------------------------------------|---------------|--------|-------------------------------|-------------------------------|---|----------------------------|-------------------|---------------|
| mission Detail | S               |                                                              |               |        |                               |                               |   |                            |                   |               |
| searchers      | 2               | Awaiting Approvals<br>Submission is awaiting cer<br>approval | tification or | 3      | Pre-Review<br>Submission is b | eing prepared for review      | 4 | Under-Rev<br>Submission is |                   | wers          |
| ingtest        |                 |                                                              |               |        |                               |                               |   |                            |                   |               |
| n 🖻 De         |                 |                                                              |               |        |                               |                               |   | R                          | outing:<br>Return | Certify       |
|                | Current Analyst | :                                                            | Decision:     |        |                               | <b>Required Tasks:</b><br>N/A |   |                            |                   |               |
|                | N/A             |                                                              | N/A           |        |                               | IN/A                          |   |                            |                   |               |

Any questions can be directed Gwen Parnell at (661) 654-6712 or gparnell@csub.edu.